# Installing Python + PyCharm

CSE101: COMPUTER SCIENCE PRINCIPLES

### Announcements

Acknowledgement: These slides are revised versions of slides prepared by Prof. Arthur Lee, Tony Mione, and Pravin Pawar for earlier CSE 101 classes. Some slides are based on Prof. Kevin McDonald at SBU CSE 101 lecture notes and the textbook by John Conery.

# What is an Operating System?

Operating System is a program that manages computer hardware and software resources, and provide common services for computer applications.

◦ For example: Windows, Mac, Linux

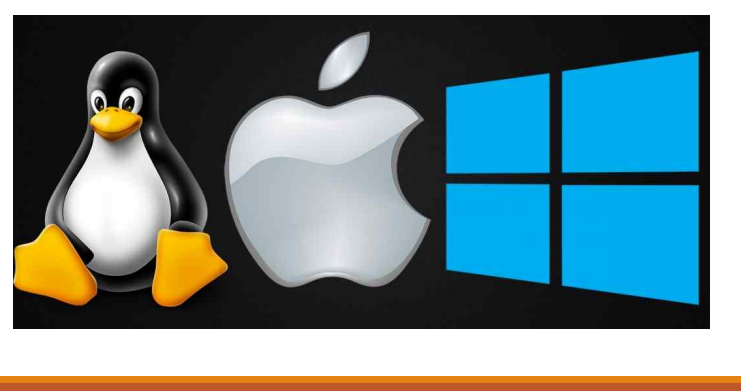

3

### What is Python? Python is a computer programming language Python can be used to write many types of programs

- Programs to do basic calculations
- Games
- Popular with scientists because they can do complex data analysis by writing short programs

Python can be installed on computers with different operating systems

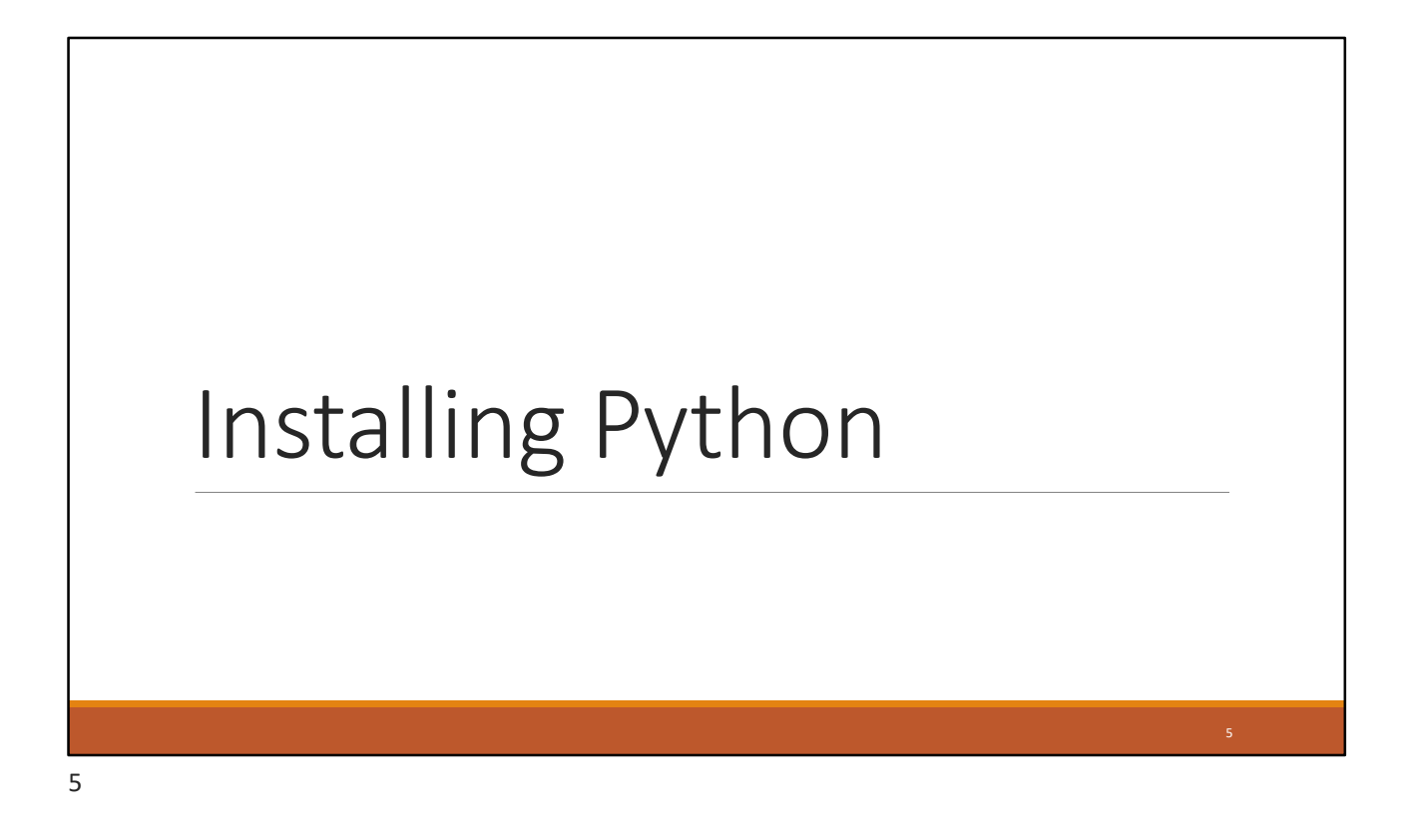

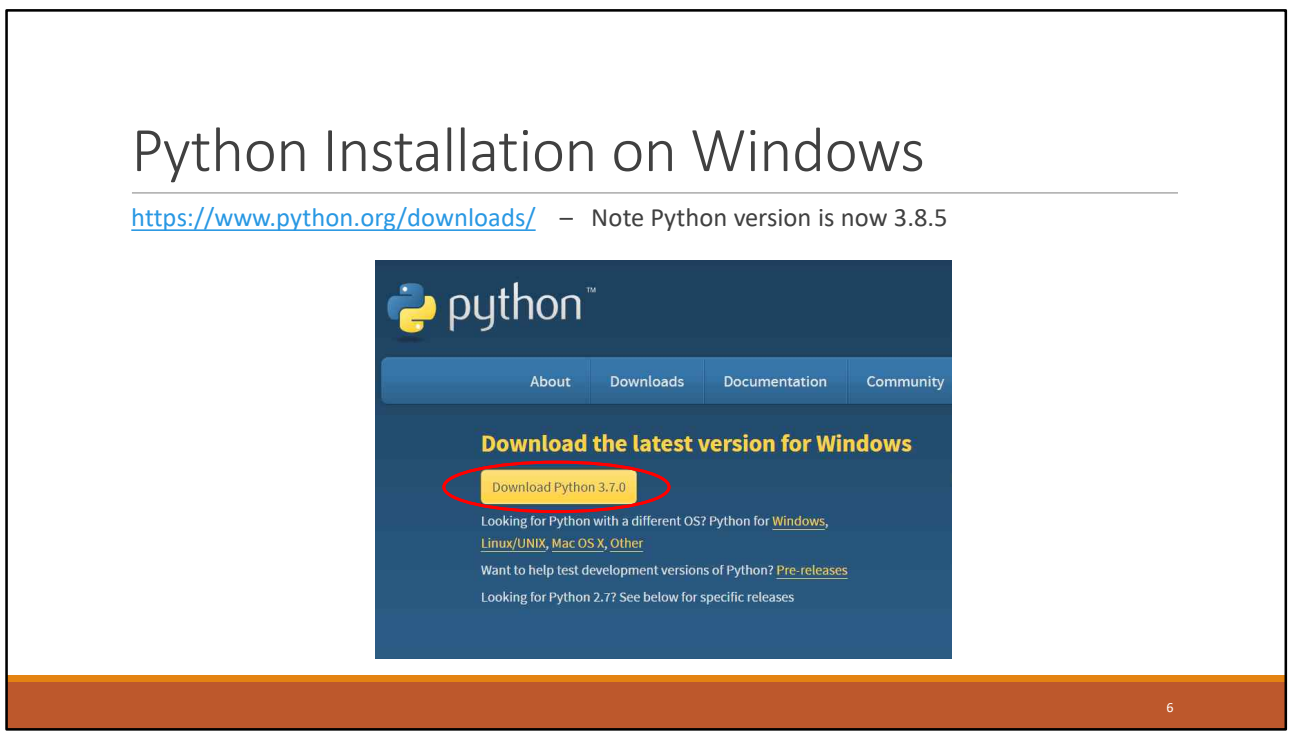

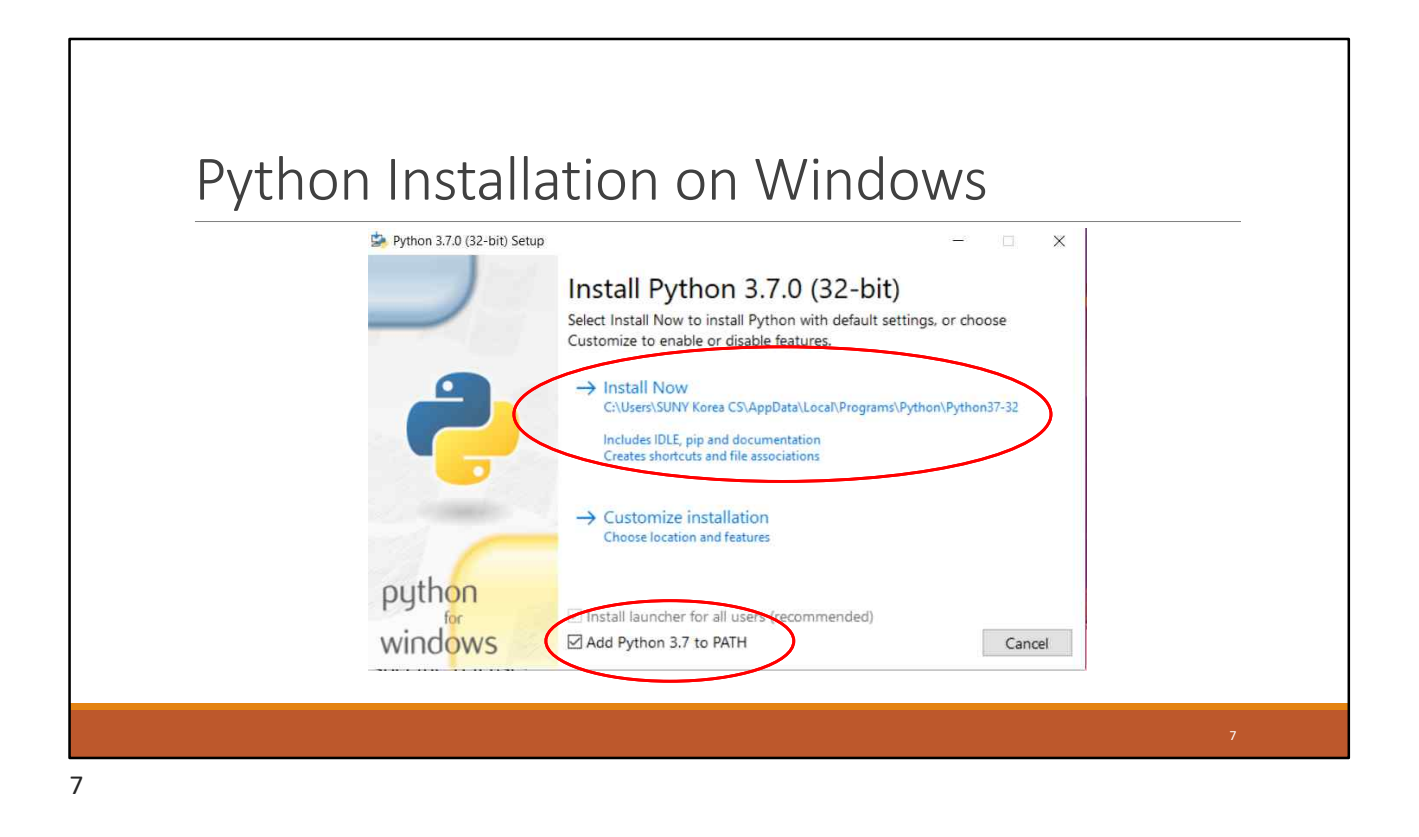

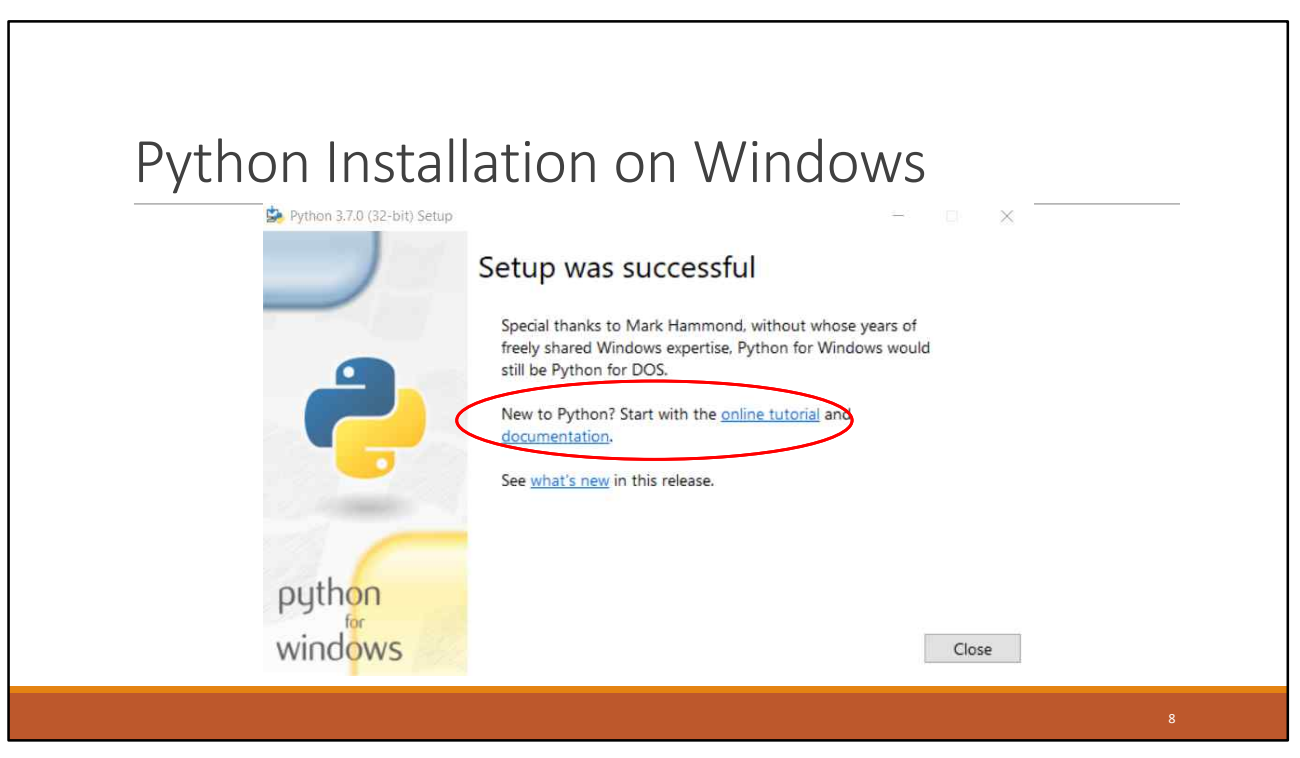

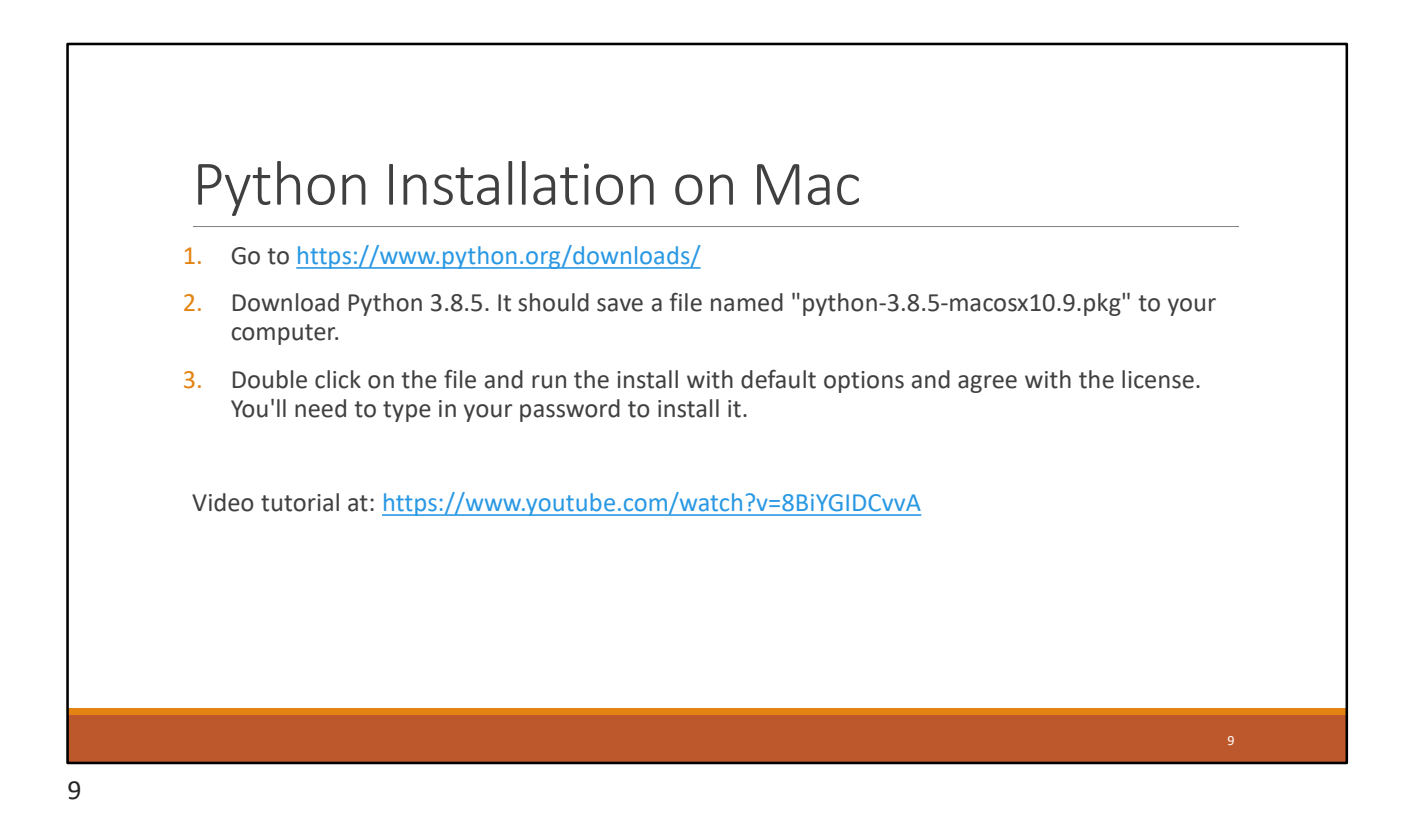

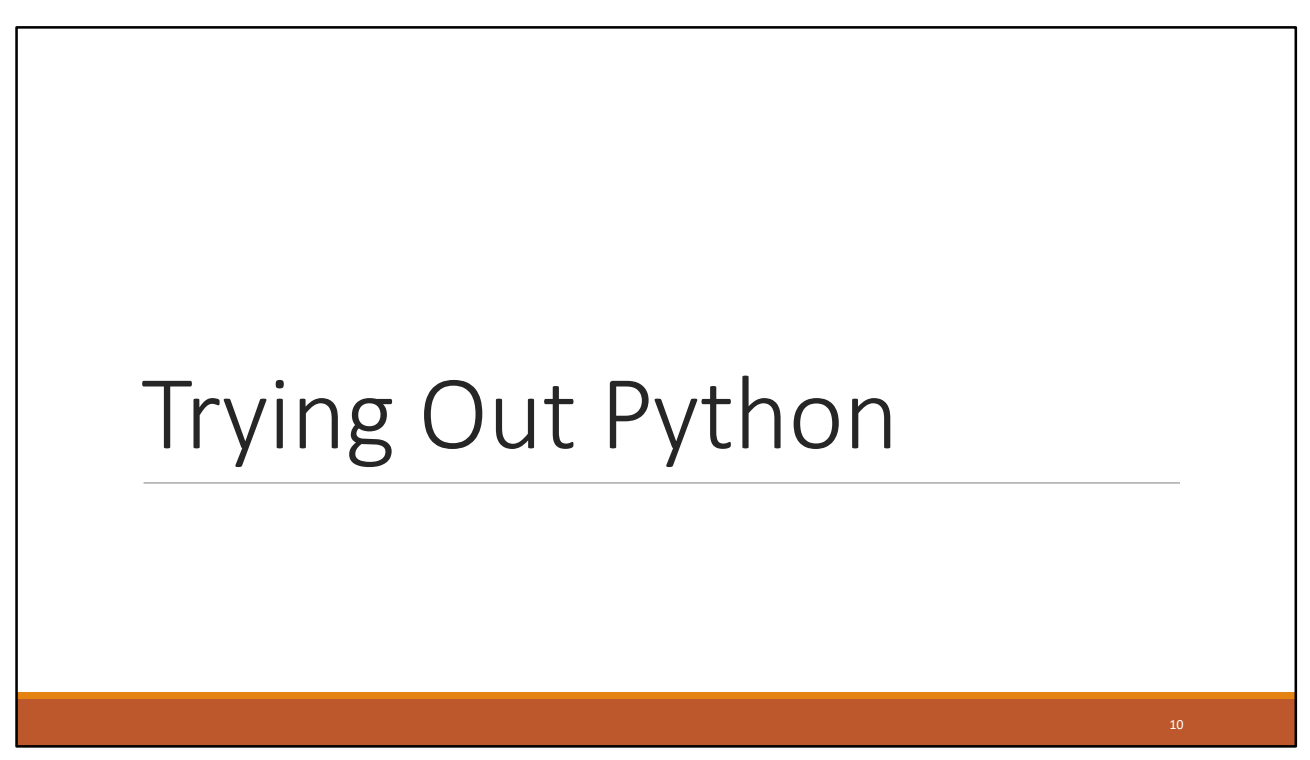

## What is a computer program?

A computer program is a sequence of instructions the computer executes to solve a well-defined problem

The instructions or steps the programmer writes constitute the source code of the program

In Python, many of these instructions look like regular, everyday English with some extra punctuation thrown in

There are two basic ways to give commands written in Python to the computer:

- 1. Type individual instructions via an interactive shell, a program that executes the commands immediately
- 2. Write a complete, stand-alone application that we can run over and over

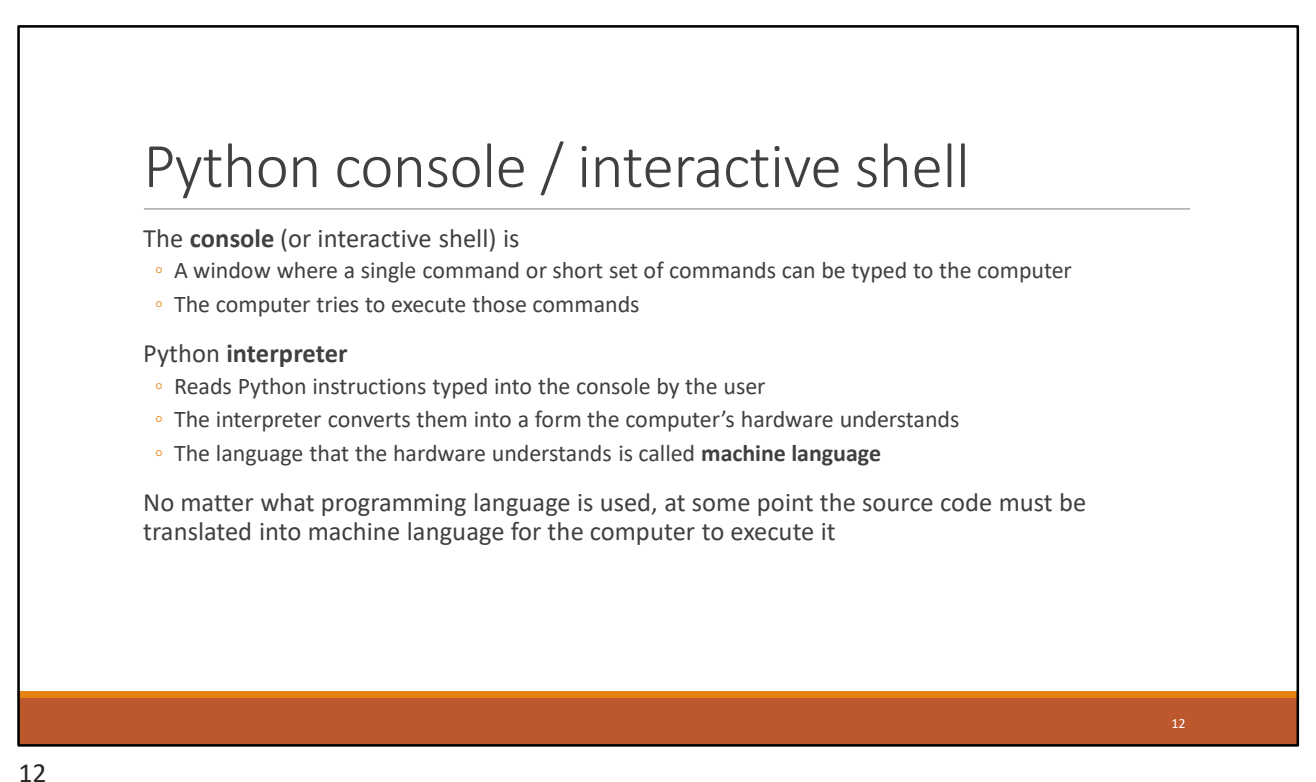

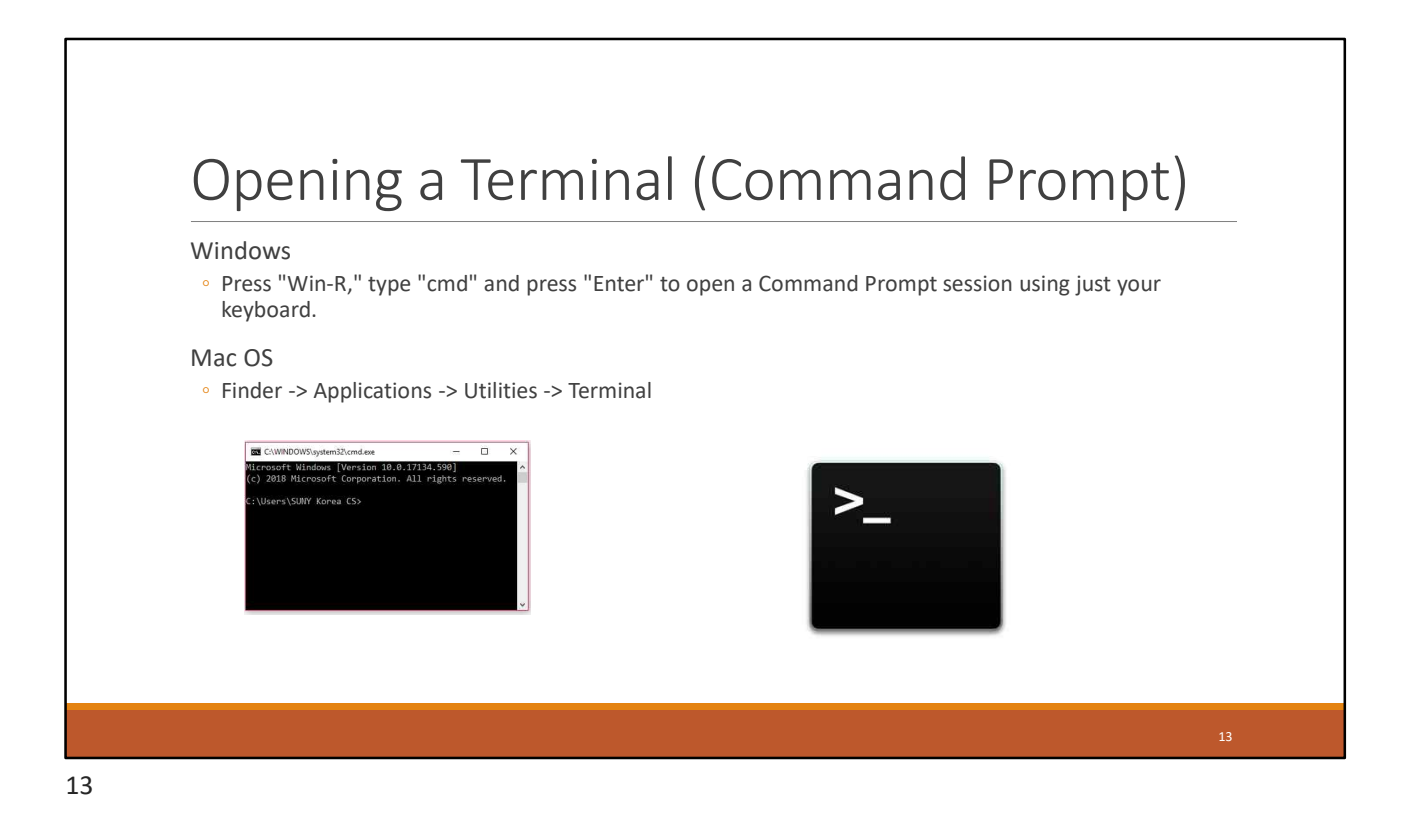

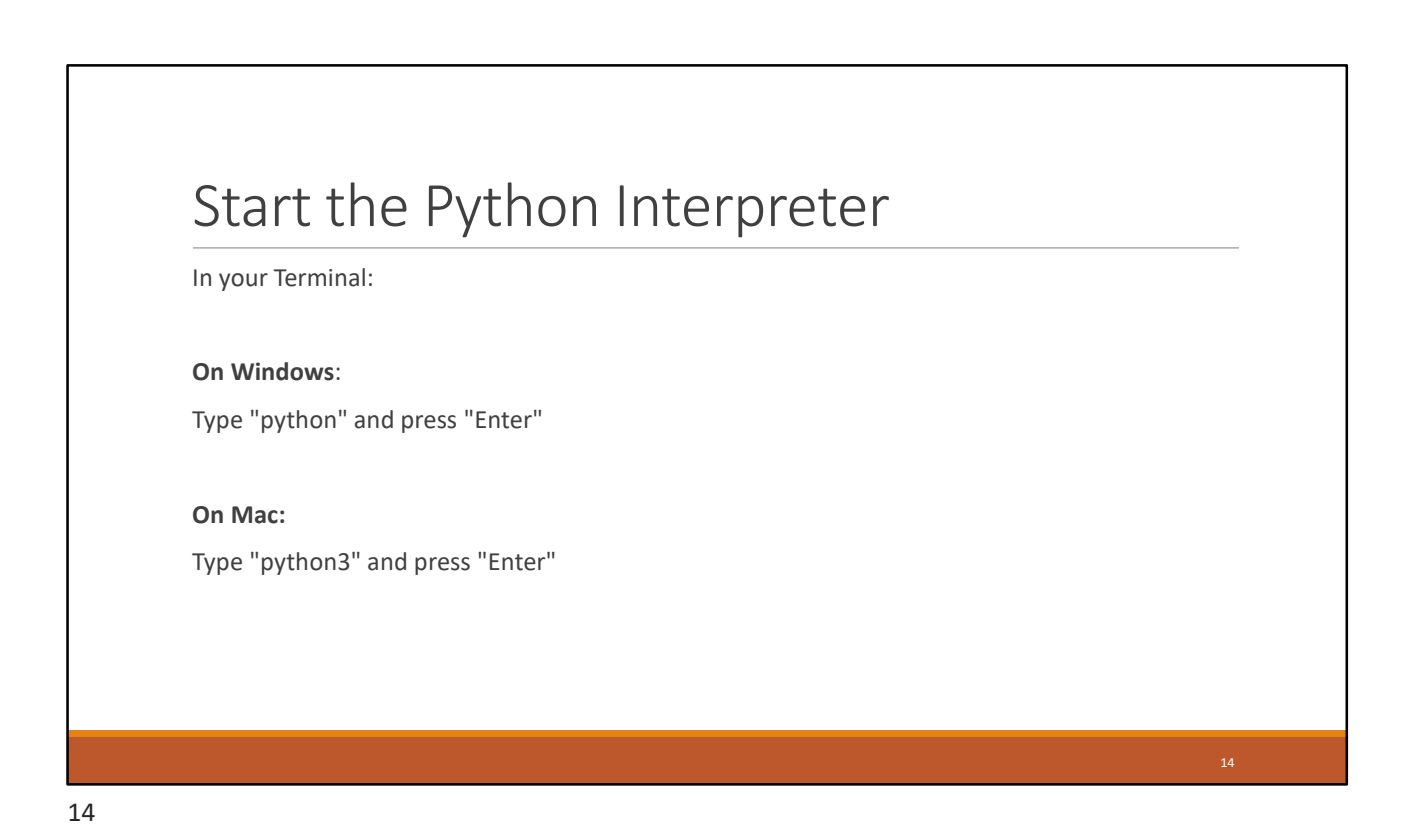

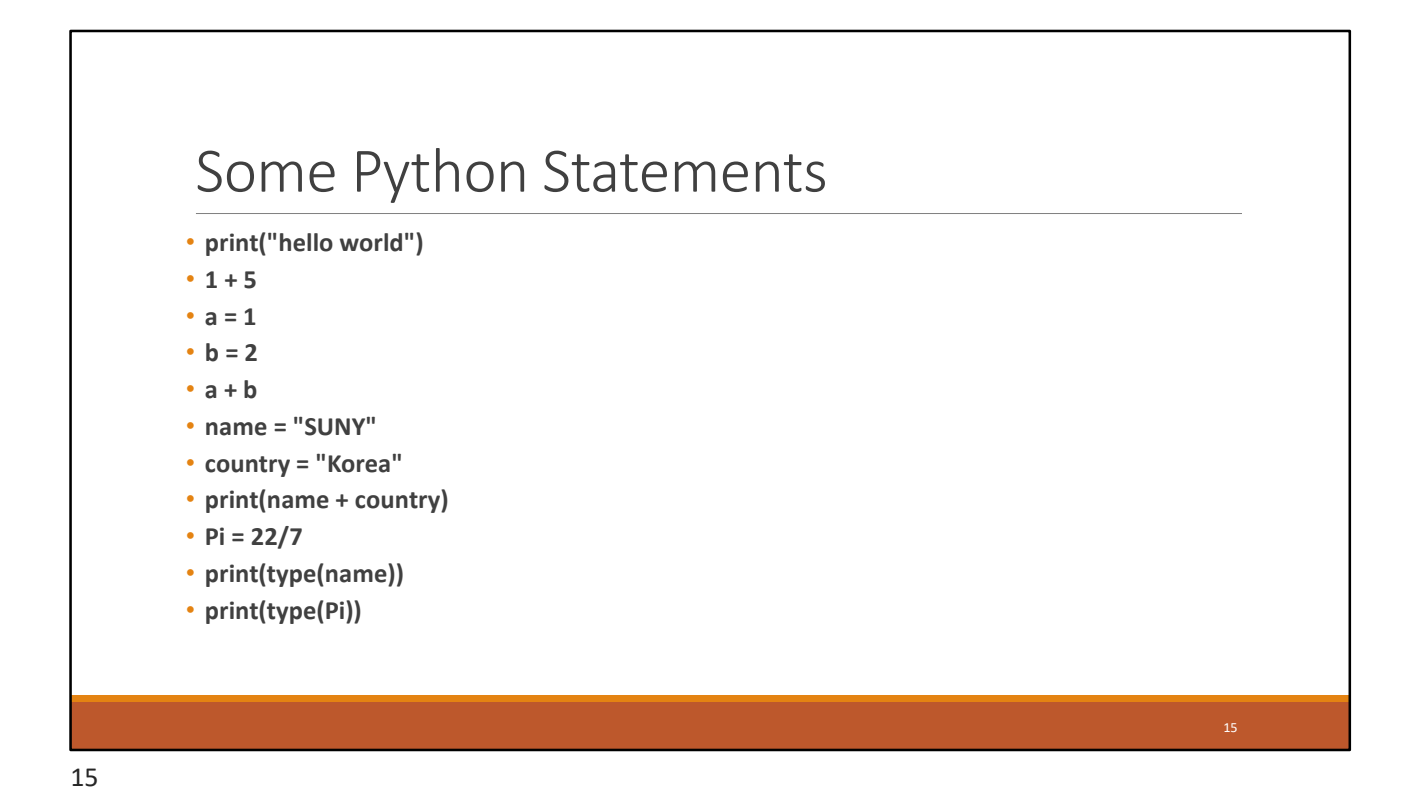

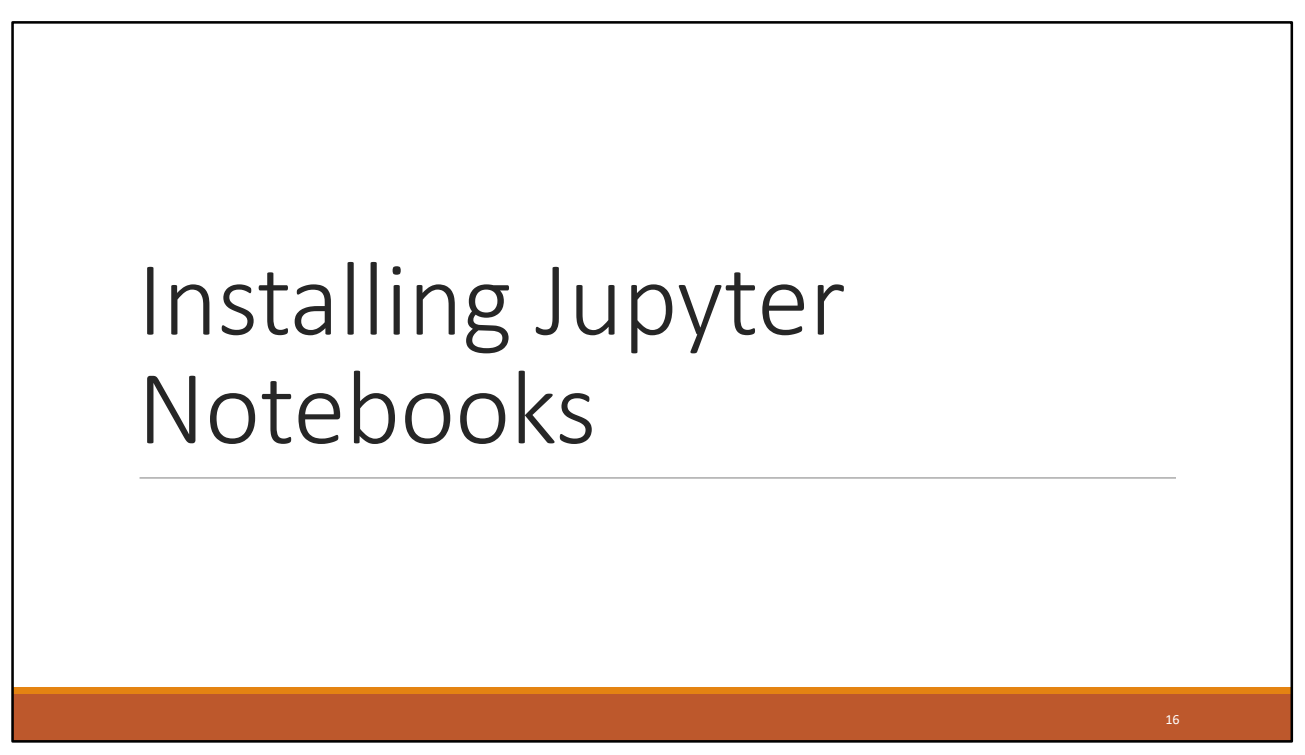

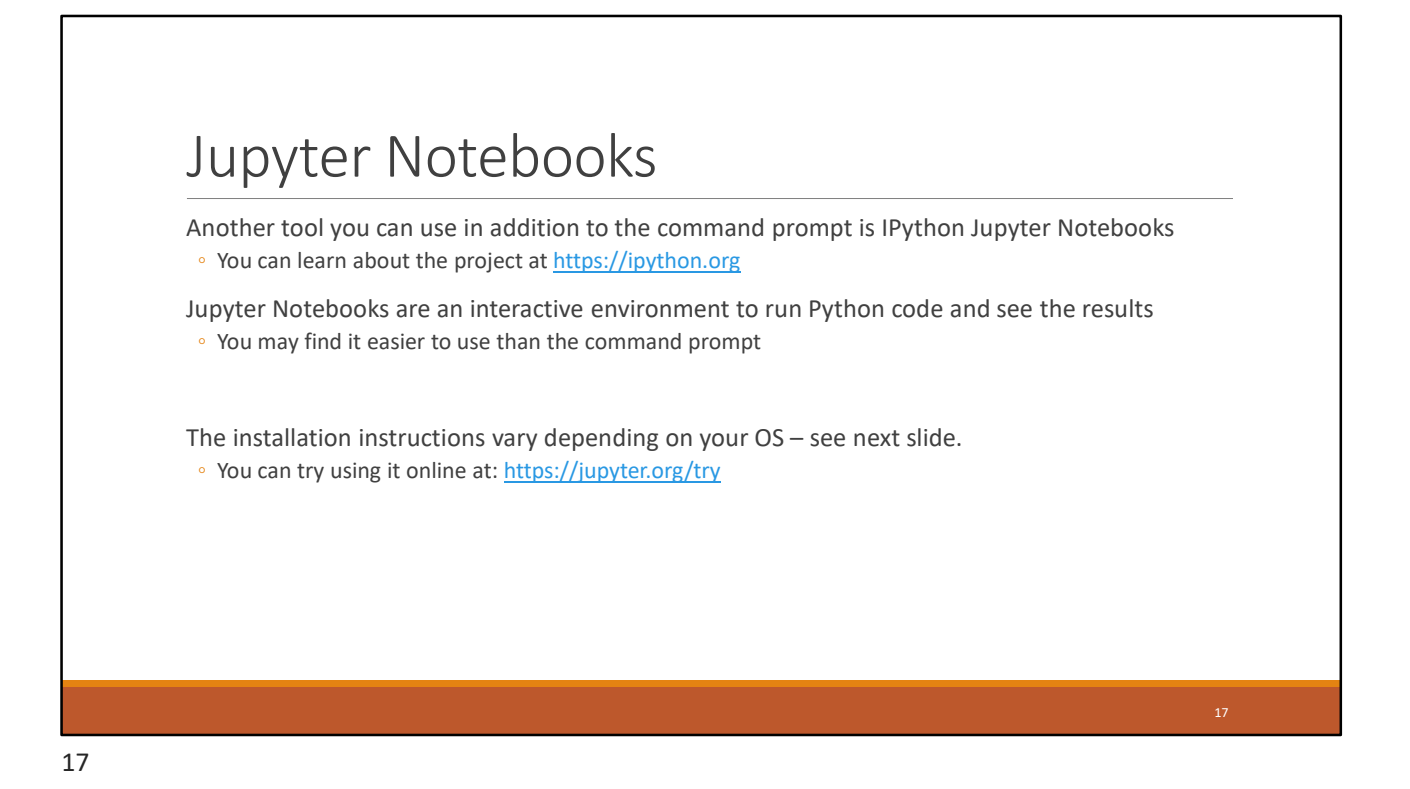

# Installing Jupyter Notebooks

#### **On Mac:**

Open Terminal and type the following commands:

pip3 install --upgrade pip

pip3 install --upgrade ipython jupyter

Note: you may be asked to install command line tools – install them if asked.

#### **On Windows:**

Open the Command Prompt and type the following commands: pip install --upgrade pip pip install --upgrade ipython jupyter

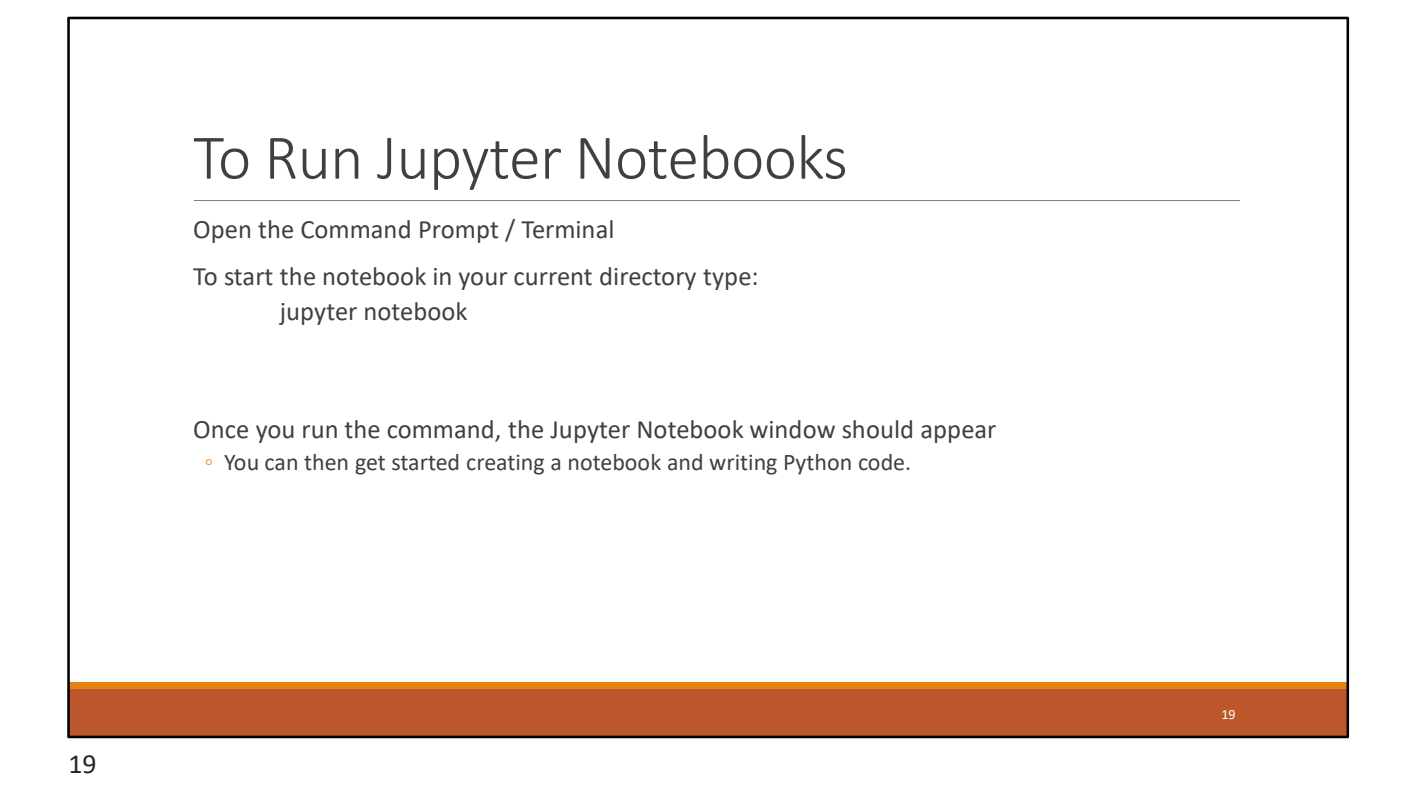

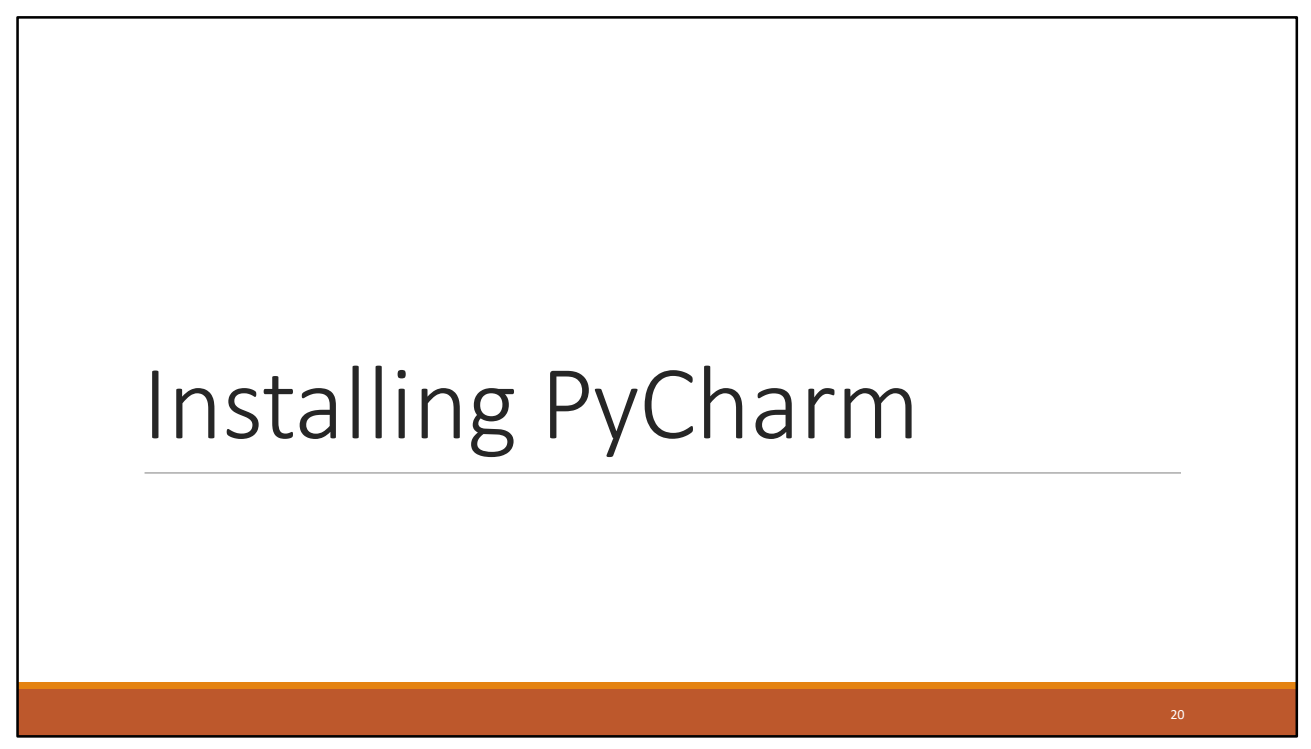

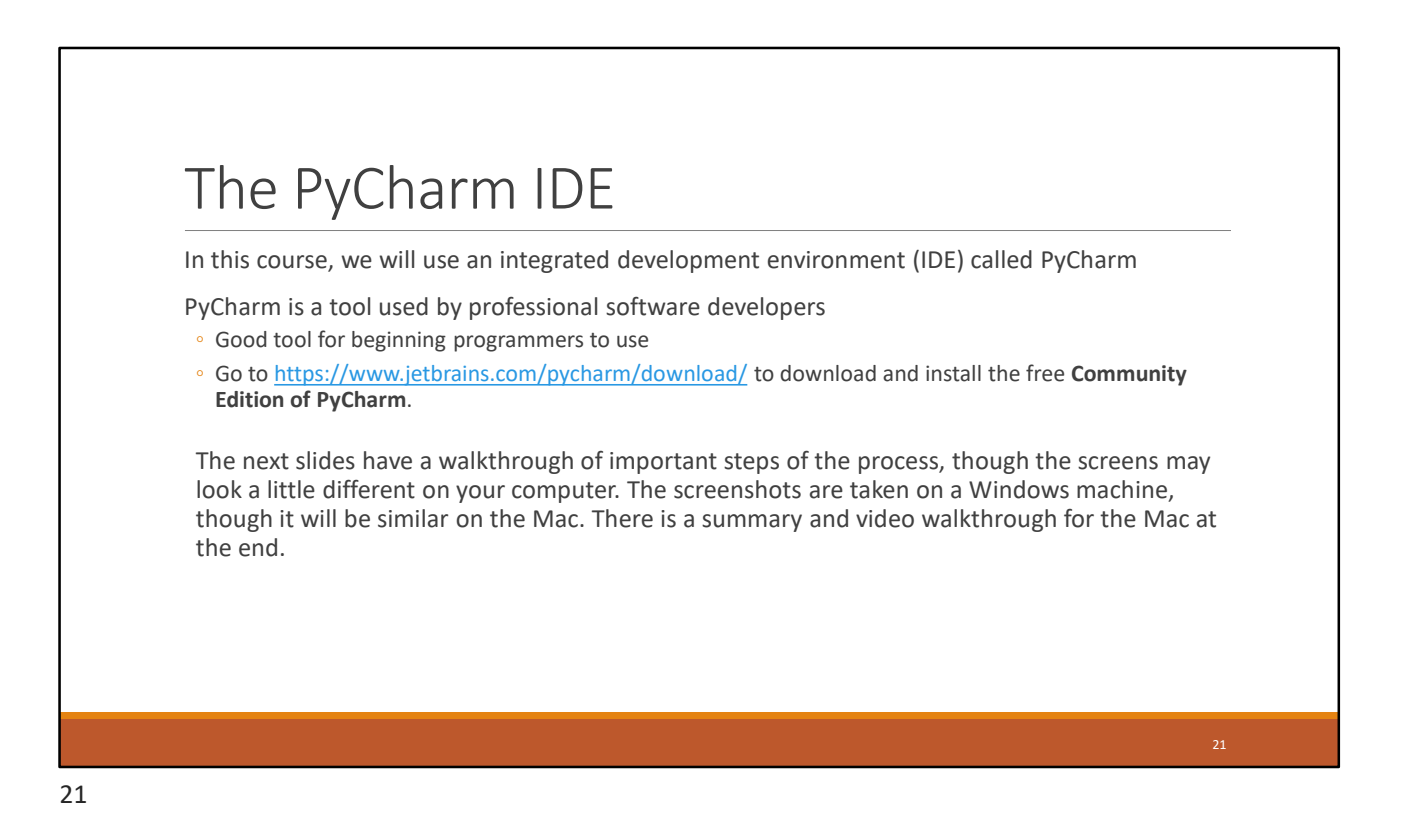

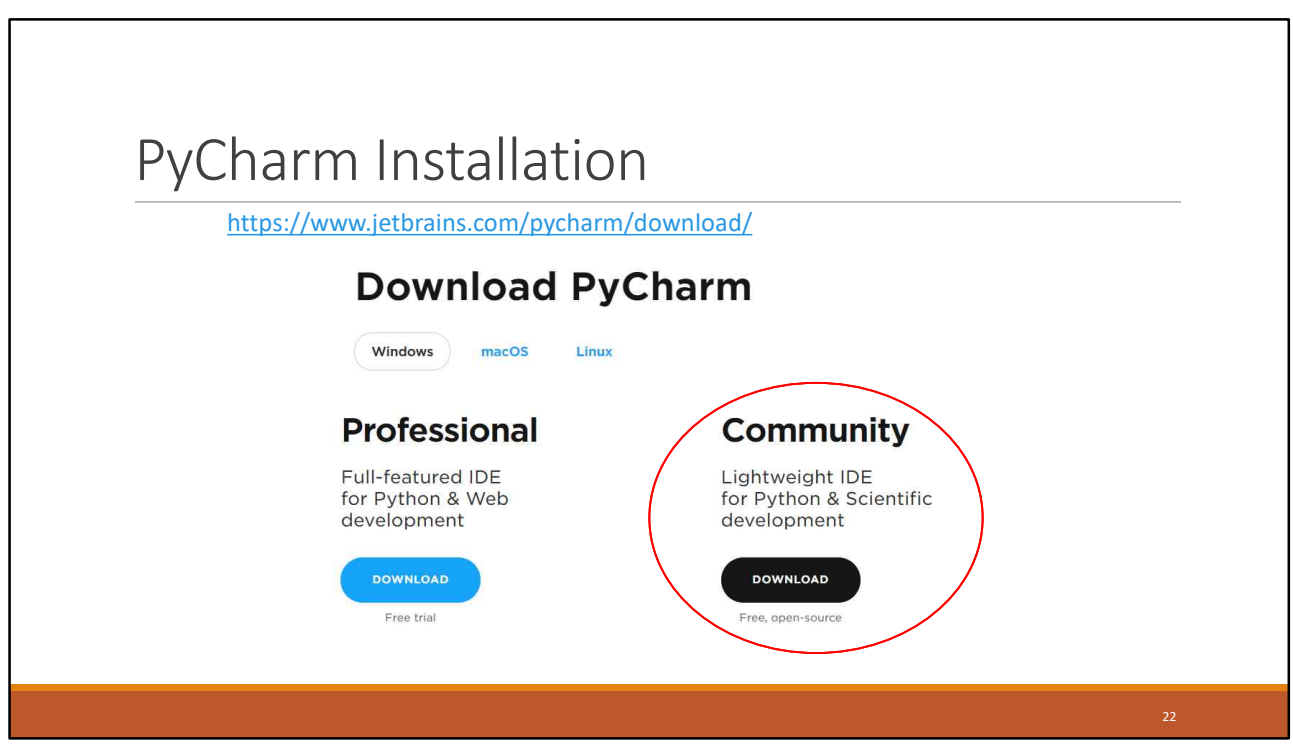

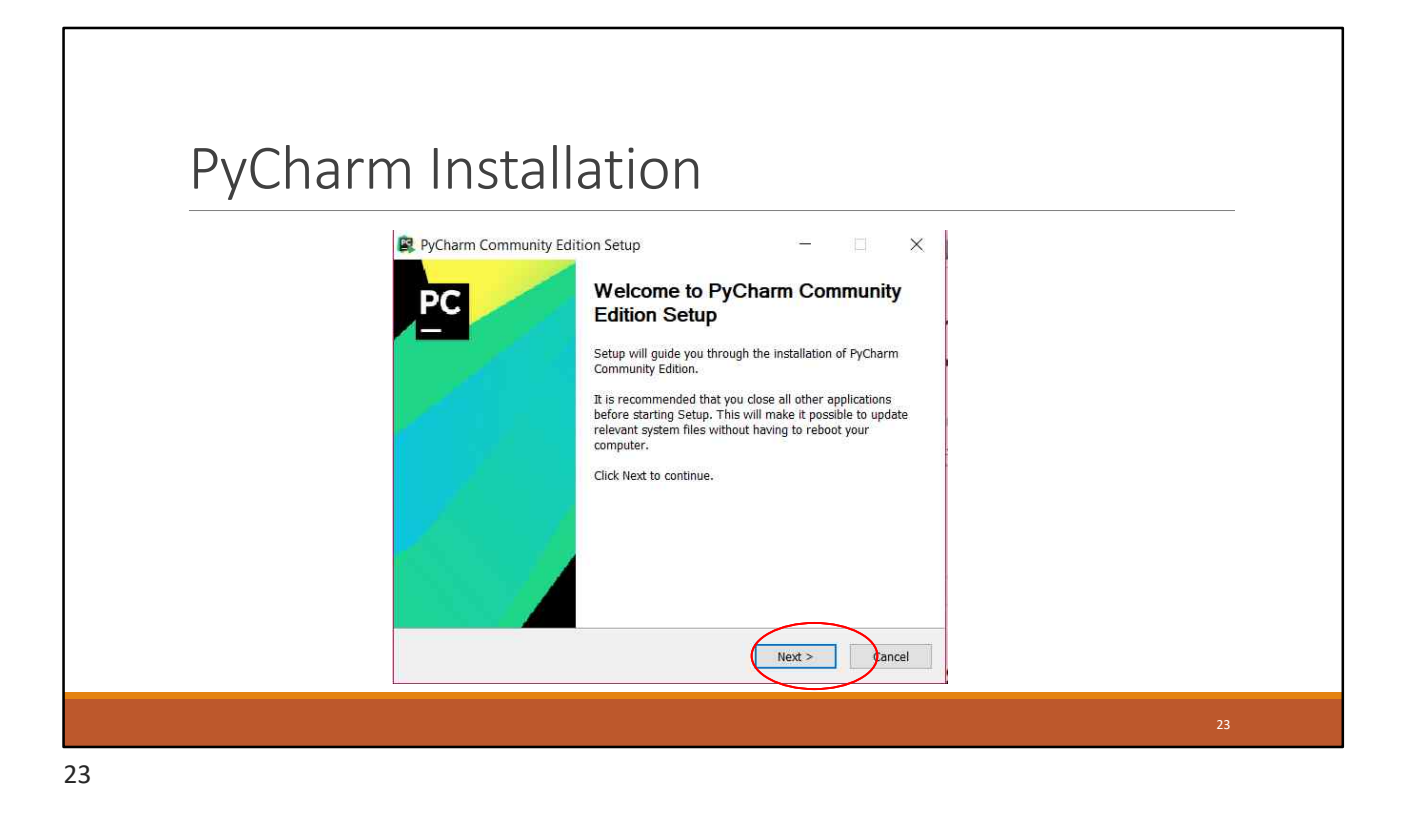

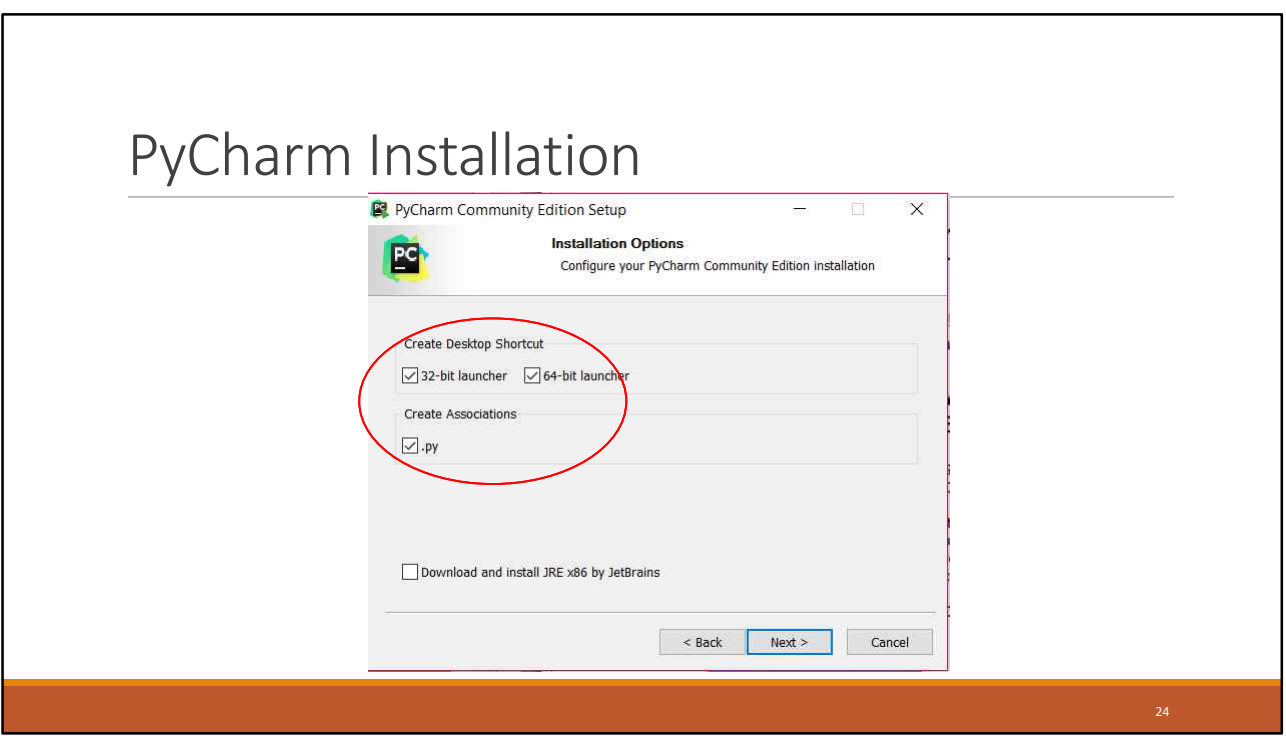

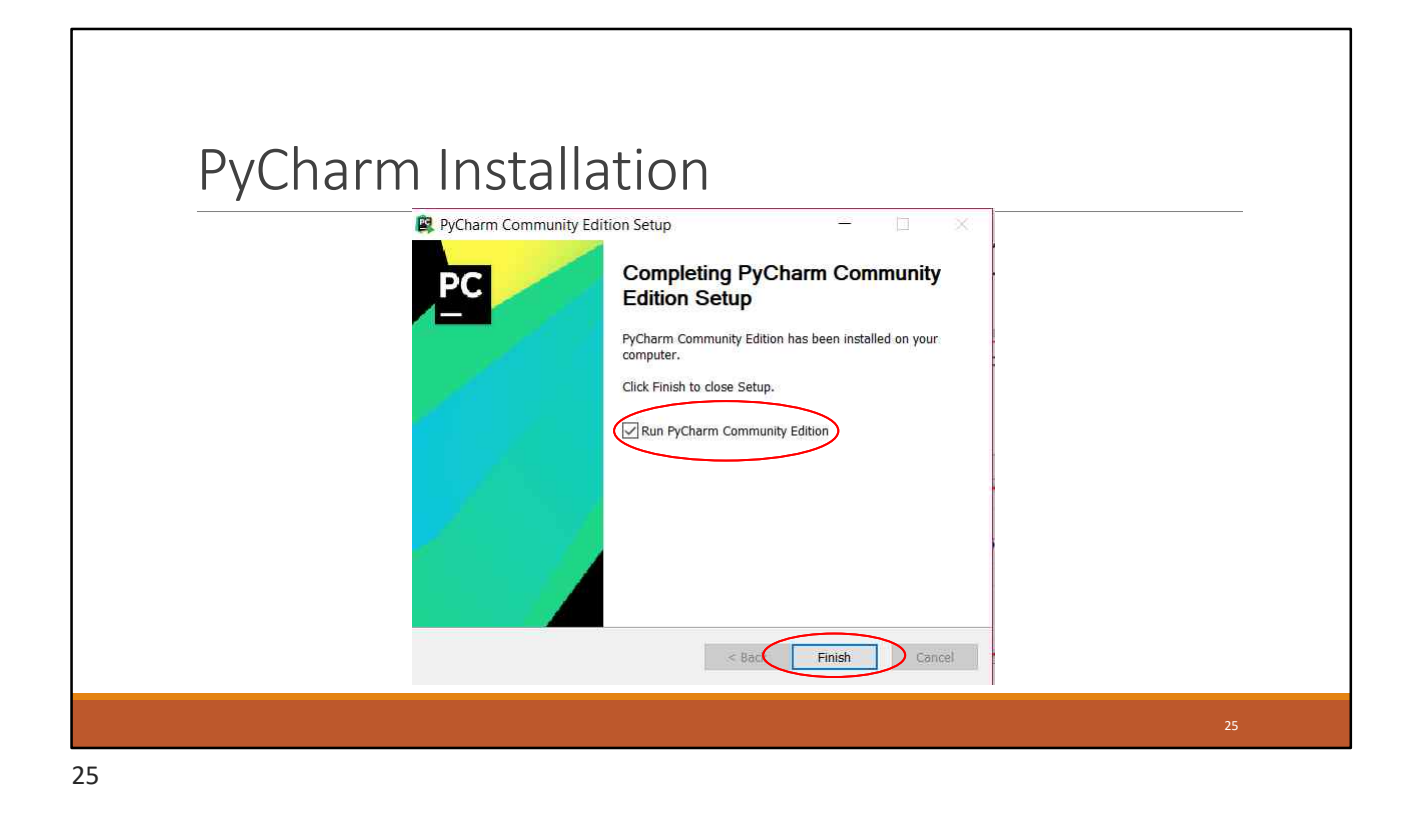

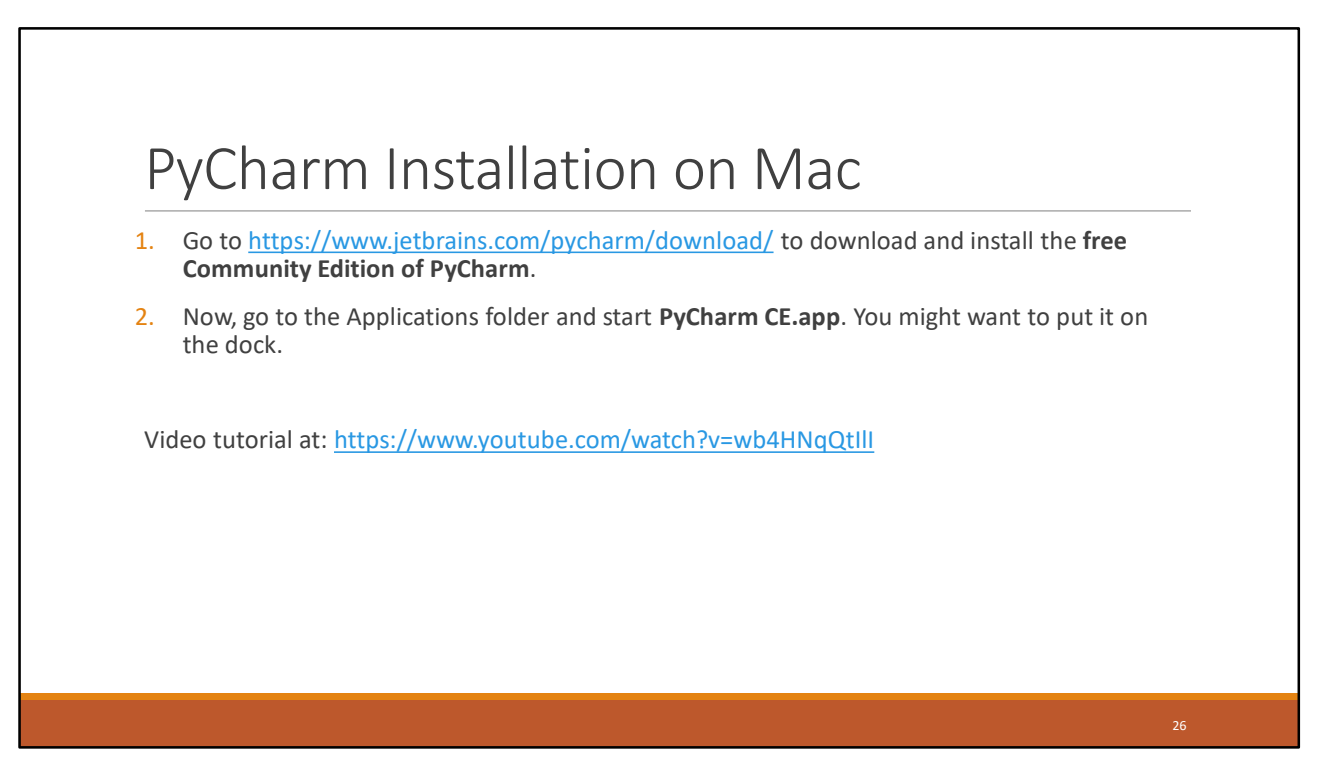

# Running and configuring PyCharm for the first time

27

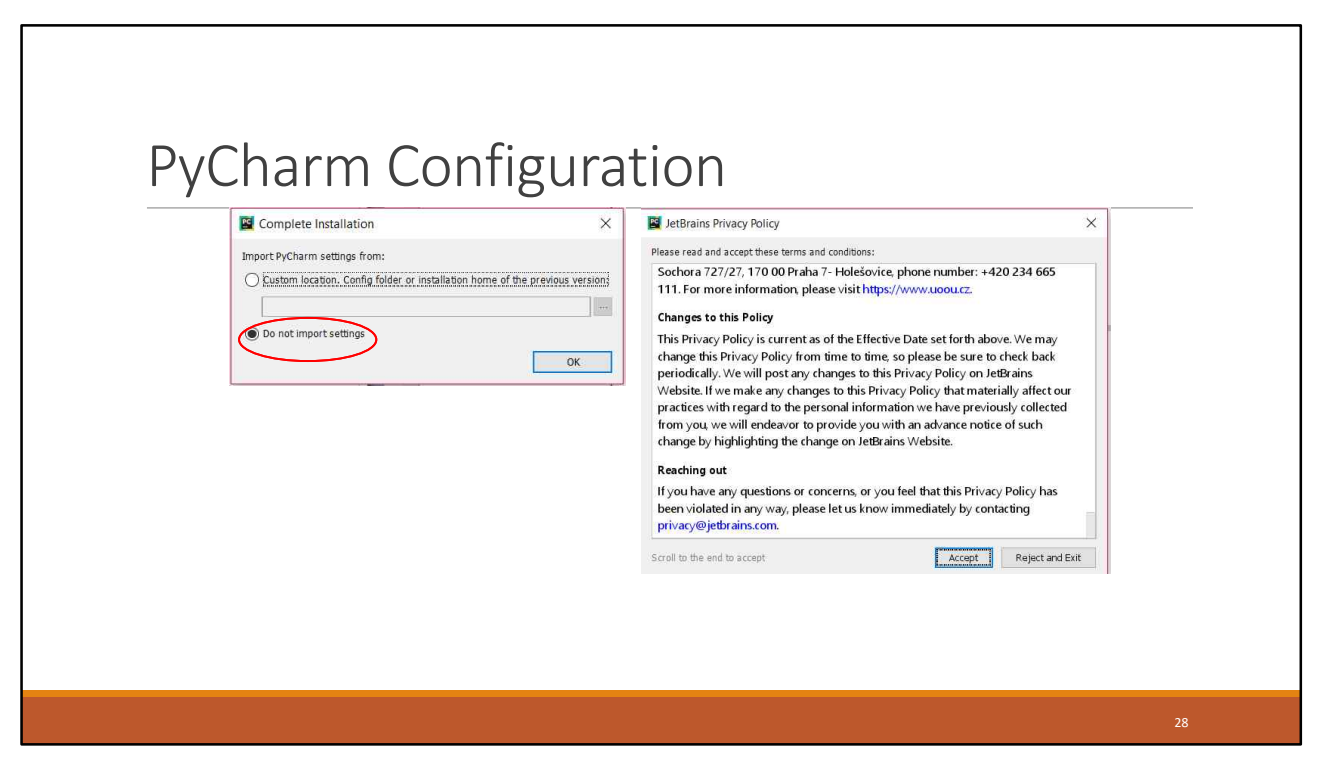

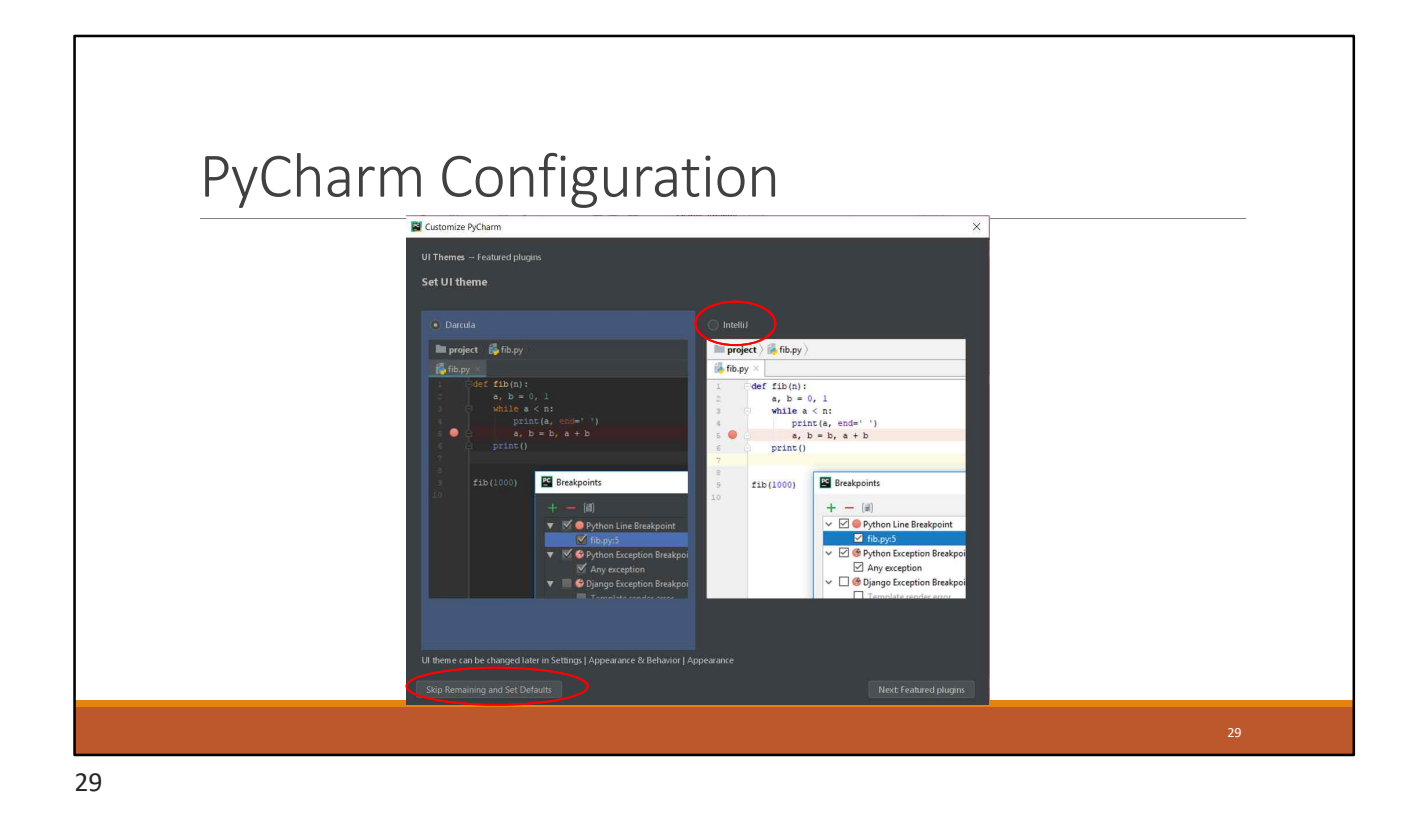

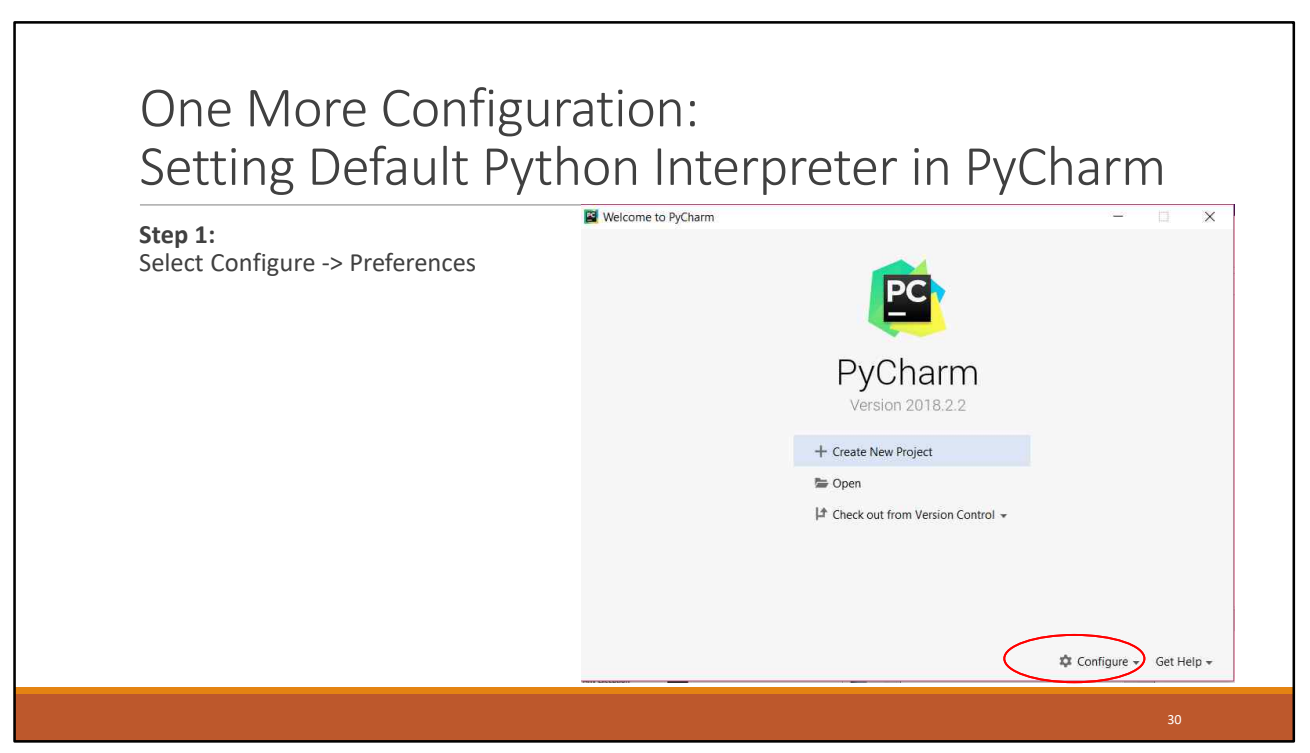

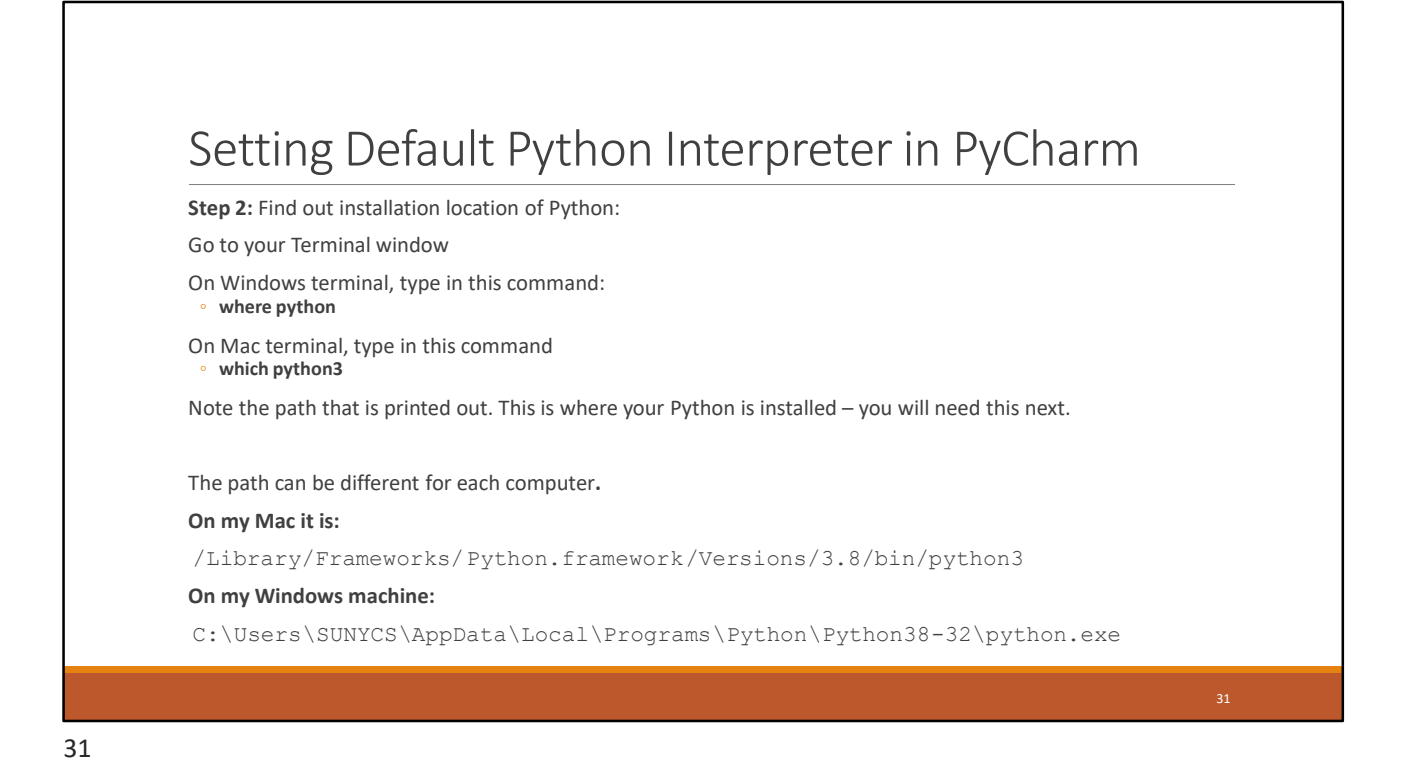

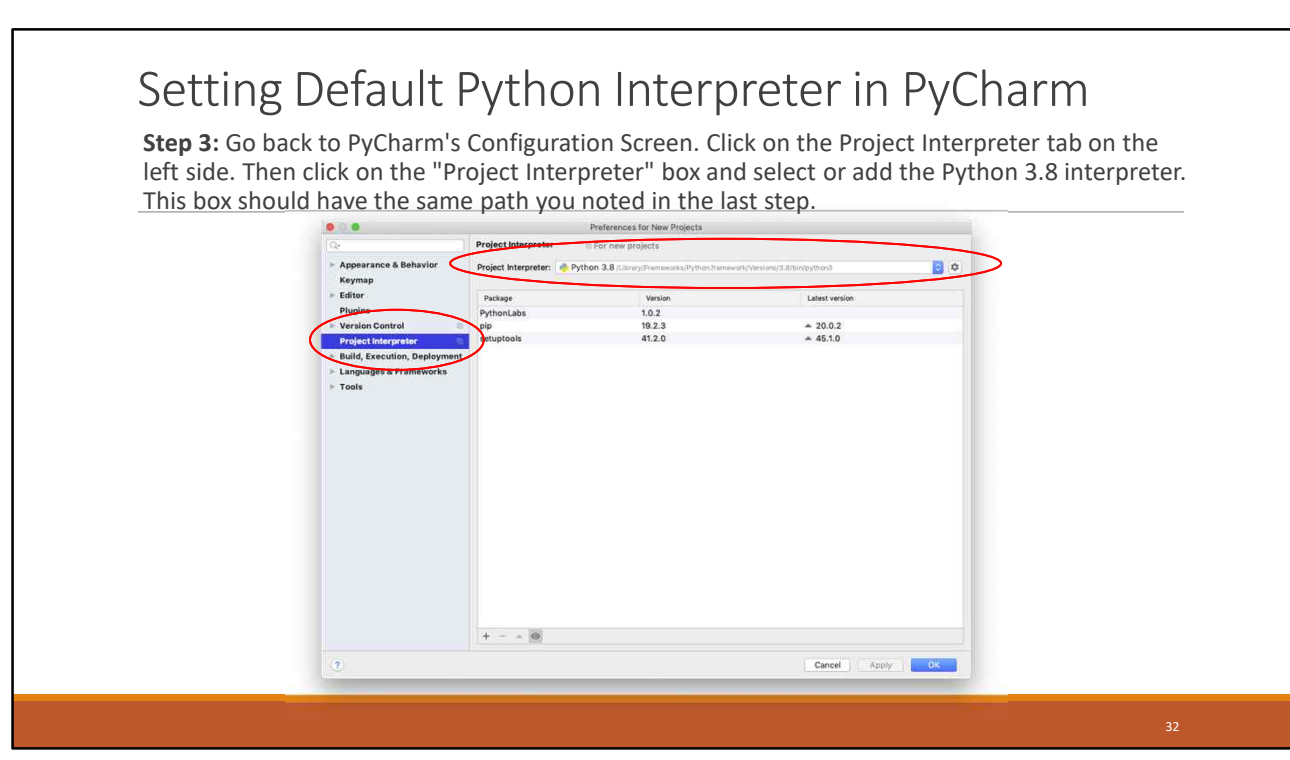

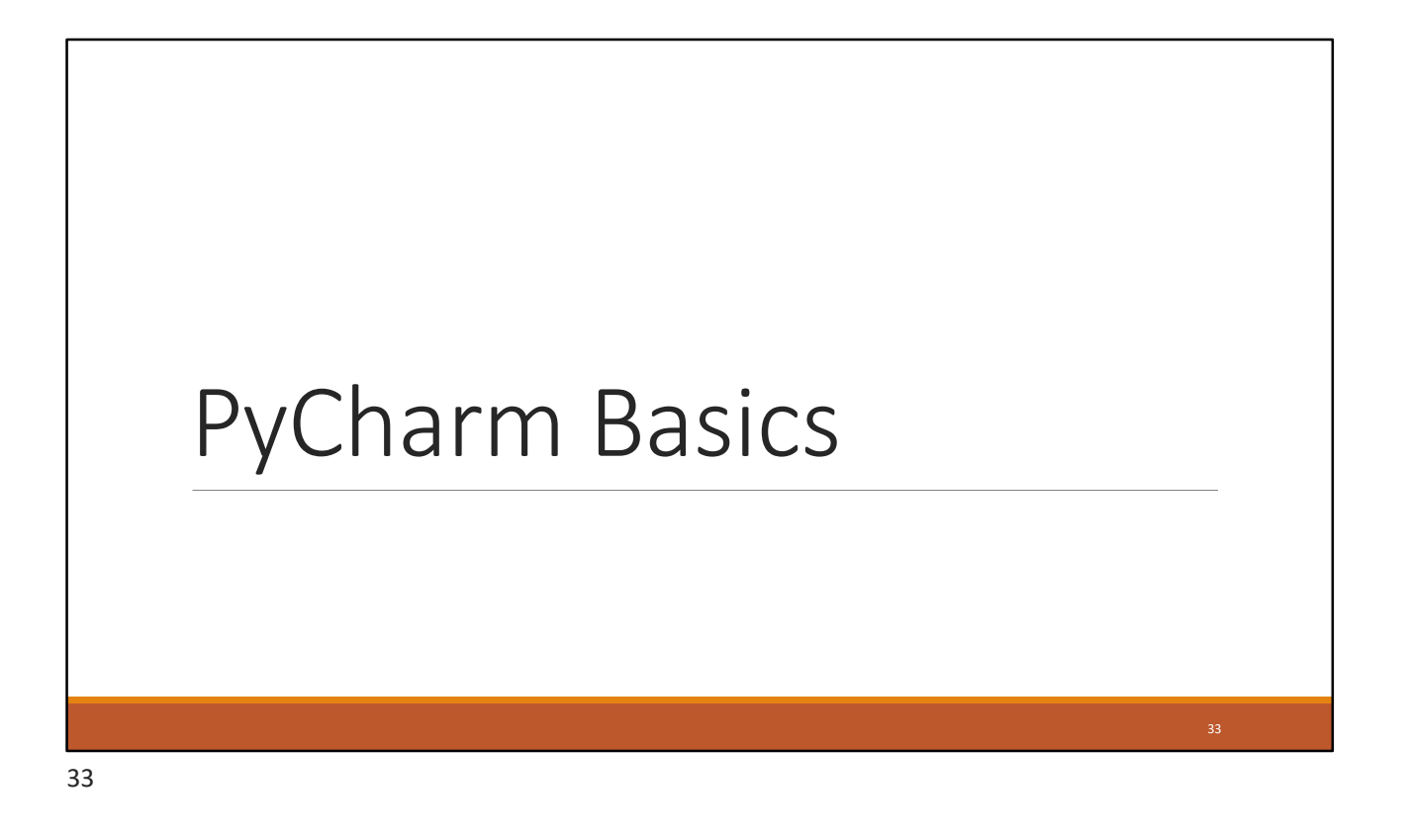

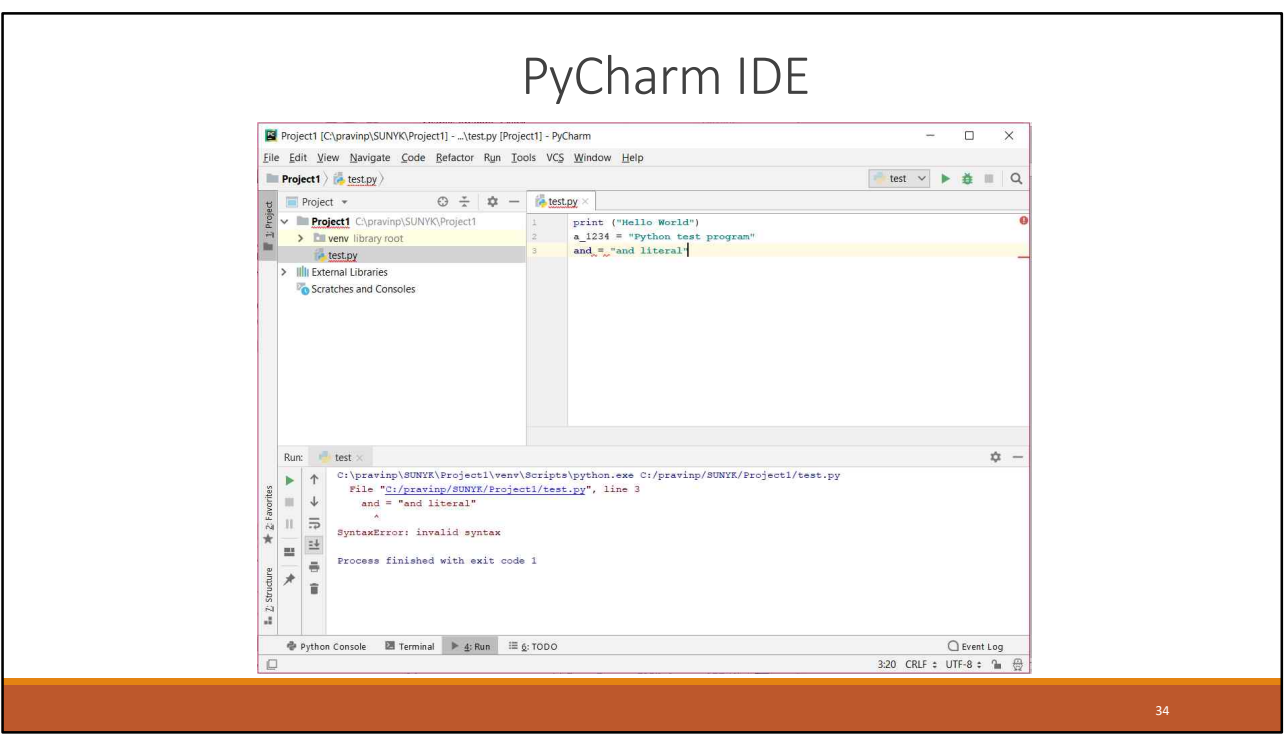

34

## PyCharm basics

To create and run a stand-alone Python program:

- 1. Start PyCharm and press the "Create New Project" button.
- 2. Pick a "Location" and name for the Project (e.g., "CSE 101").
- 3. Select File Menu > New > Python File and enter the name of the file for the source code (e.g., "test.py")
- 4. Write the program and save the file.
- 5. After saving, go to Run Menu > Run.
- 6. Select the name of the program file (e.g. "test.py") to run it .

The next time the program is to be run:

- Click the green triangle in the lower-left corner of the screen.
- Or, right-click the name of the file and choose Run.

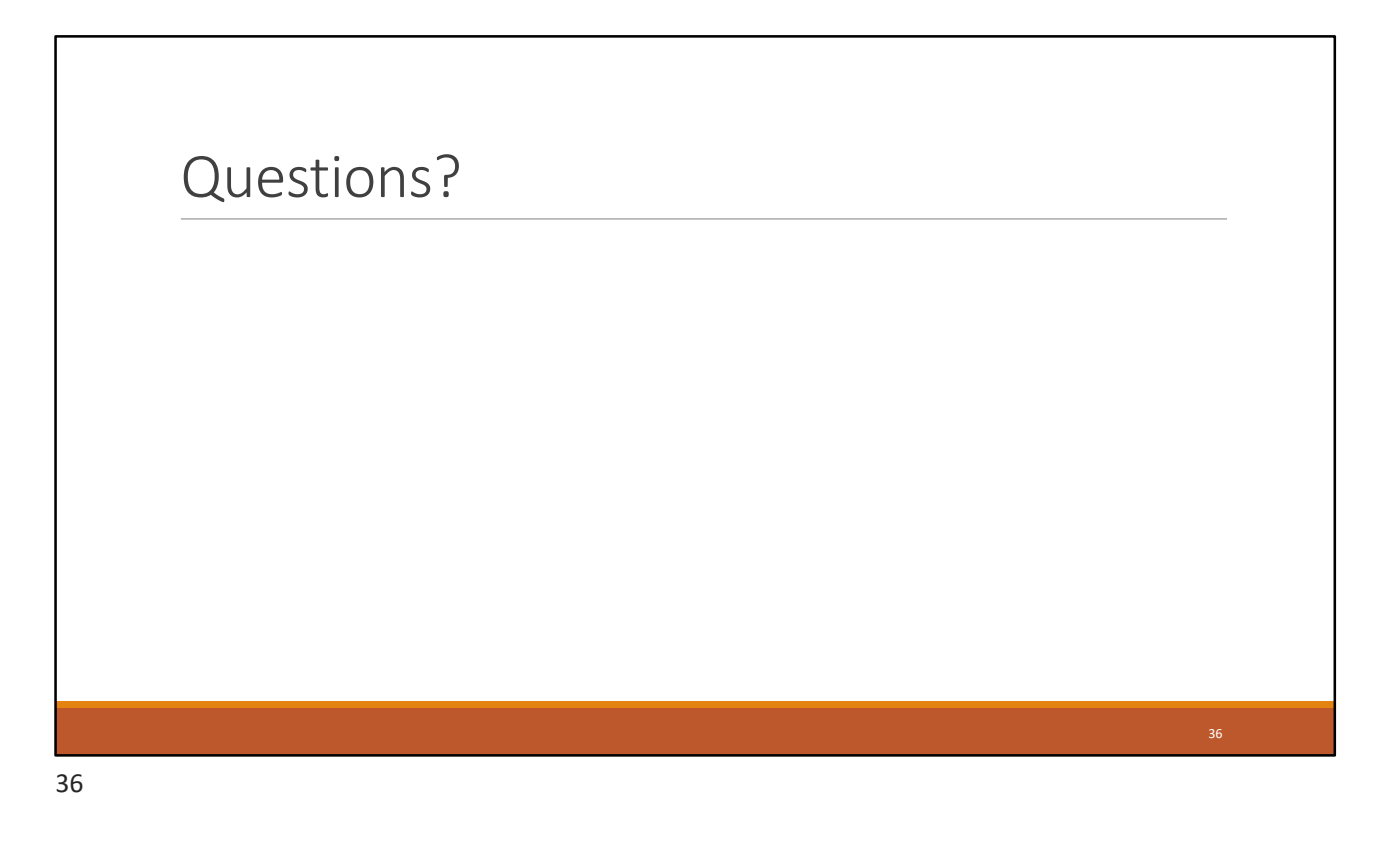